# **Réaliser un montage photo / vidéo avec narration sur iPad grâce à l'application "iMovie"**

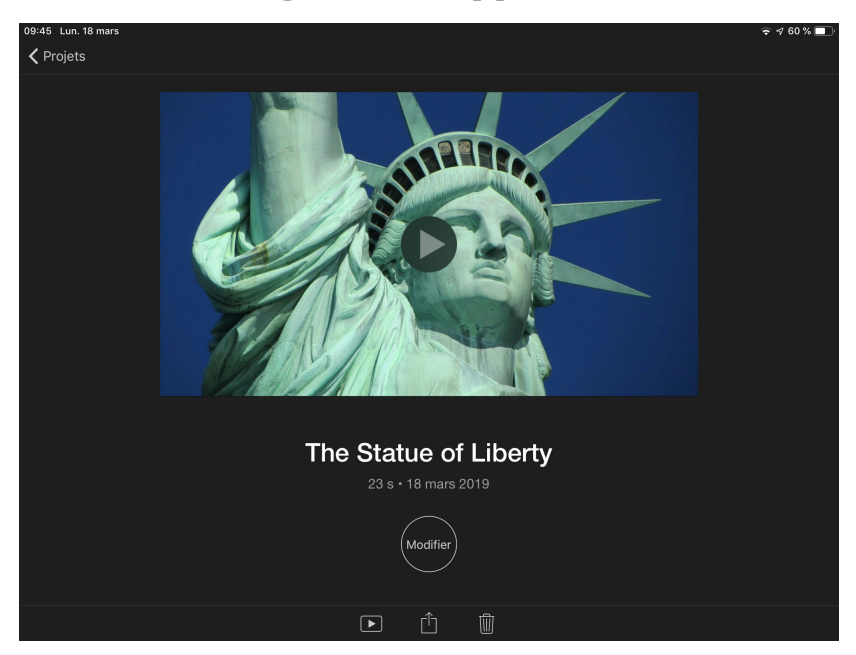

**Voici un récapitulatif des principales fonctionnalités de l'application "iMovie" sur iPad, pour réaliser facilement des montages photo ou vidéo et y intégrer de la musique ou une narration. Au delà de l'étape 1, l'ordre des différentes étapes n'a pas d'importance.**

#### 1- Créer un nouveau projet.

Lancer l'application "iMovie" et toucher le signe "+" pour créer un nouveau projet. Choisir "Film". Sélectionner (en les touchant) les photos, images ou vidéos que vous souhaitez utiliser pour votre projet (vous aurez aussi la possibilité de les sélectionner ou d'en ajouter plus tard), puis toucher "Créer un film".

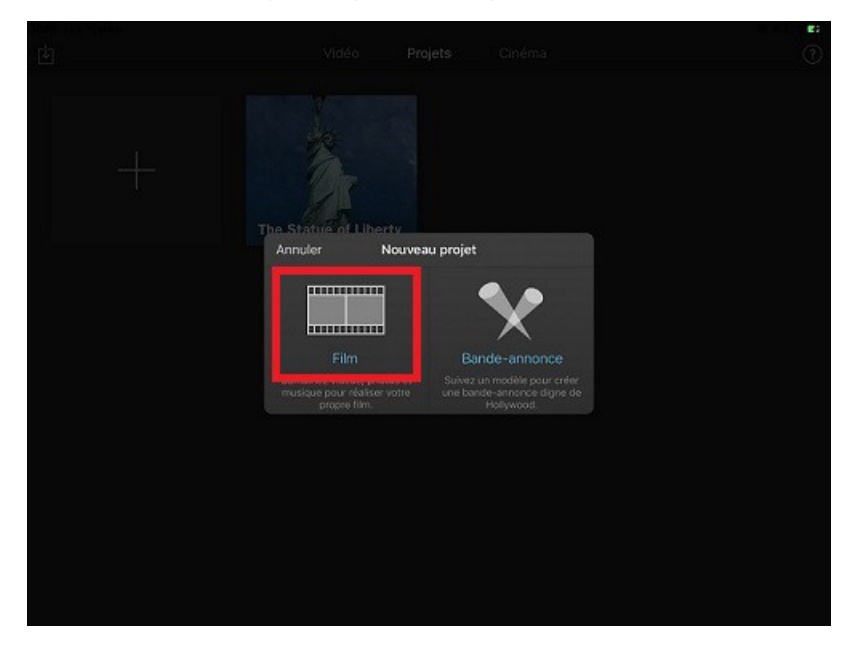

2- Gérer les images ou les vidéos :

Les images ou vidéos choisies apparaissent sur la partie basse de l'écran et forment une "timeline". Pour réorganiser l'ordre des images ou des vidéos, il suffit de les faire glisser à l'endroit voulu sur la timeline. Pour supprimer une image ou une vidéo, la toucher et la faire glisser vers le haut de l'écran. Pour ajouter de nouvelles images ou vidéos déjà enregistrées sur la tablette, toucher l'icône (en haut à droite de l'écran).

Pour ajouter des images ou des vidéos avec l'appareil photo, toucher l'icône

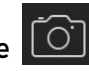

### 3- Ajouter des transitions entre les images / vidéos :

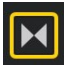

Pour ajouter une transition entre deux images ou vidéos, toucher l'icône et choisir une transition ("glisser", "fondu", "dissoudre"...) ainsi que sa durée (0,5sec, 1 sec...) et un éventuel bruitage.

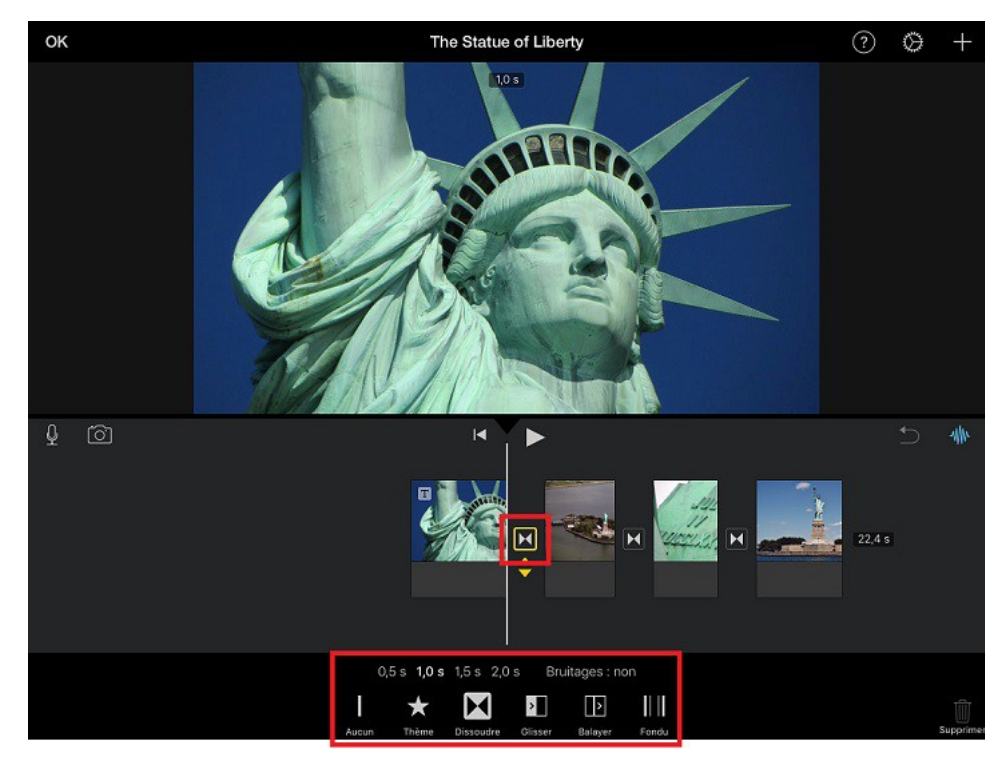

4- Modifier les paramètres d'affichage d'une image ou d'une vidéo :

La durée d'affichage d'une image / vidéo s'affiche en haut de l'écran lorsque vous la touchez. Pour modifier cette durée, il faut agrandir ou réduire l'image / vidéo sur la timeline (en la "pinçant" ou en l'élargissant avec le pouce et l'index). Vous pouvez également élaguer l'image ou la vidéo en agrandissant ou en réduisant le cadre jaune qui l'entoure, mais aussi choisir la position de l'image ou de la vidéo pour le début et la fin de son affichage (vous pouvez également activer ou non l'effet Ken Burns).

Le durée totale de votre projet est indiquée à la fin de la timeline (après la dernière image). L'icône "Flitres" (en bas de l'écran) permet de modifier le filtre de l'image ("ancien", "camouflage"...)

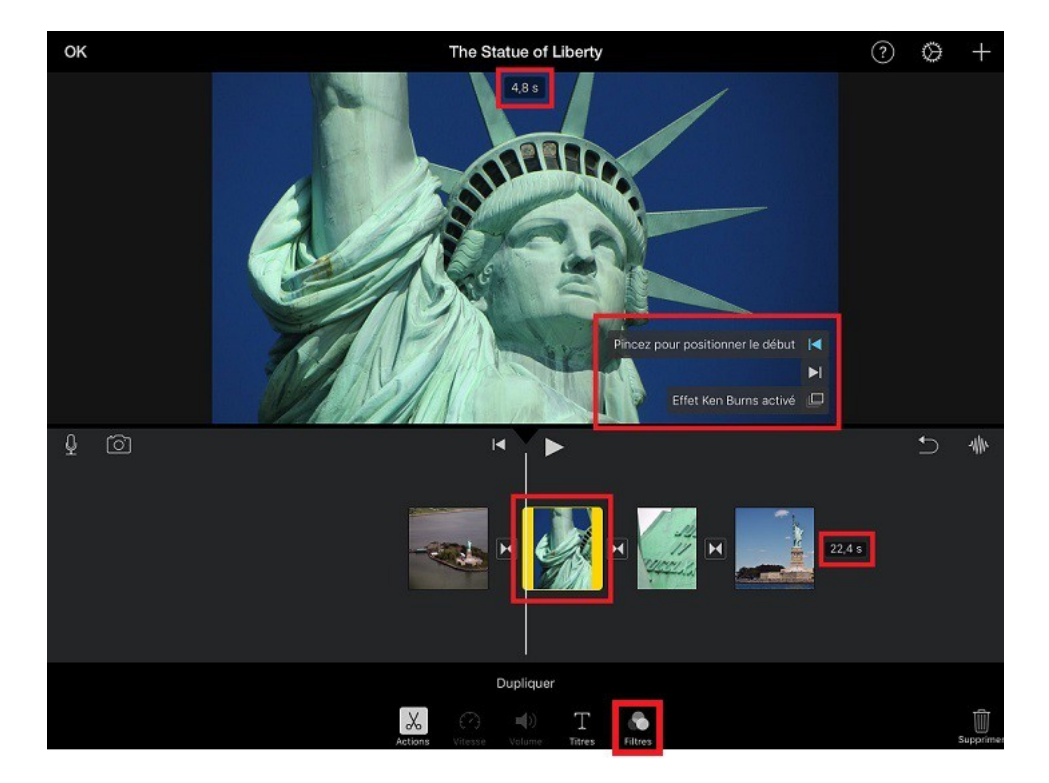

Marie Fendt, Collège Maurienne, Académie de Grenoble

5- Ajouter un titre ou des commentaires écrits :

Toucher l'image ou la vidéo sur laquelle vous souhaitez faire apparaître un titre, et toucher "Titres" (en bas). Sélectionner un style de titre ("standard", "gravité", "surprise"...), sa position ("centre" ou "bas"), et un éventuel bruitage, puis toucher l'image ou la vidéo pour entrer votre titre.

Pour supprimer un titre, toucher la petite croix située sur la zone de texte.

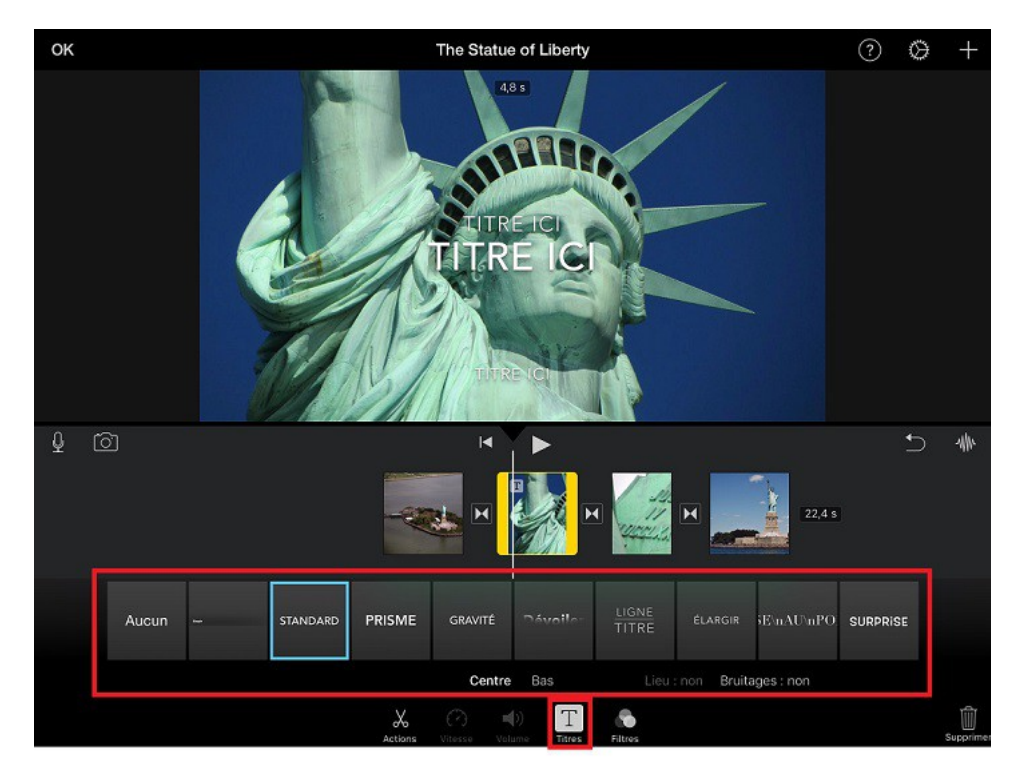

## 6- Enregistrer et gérer une narration :

Toucher l'icône  $\mathbb{Z}$  puis "Enreg" pour débuter l'enregistrement d'une narration, puis "arrêter" une fois l'enregistrement terminé. Vous aurez ainsi la possibilité de l'annuler, de le refaire, de le réécouter ou de l'accepter. Lorsque vous l'acceptez, l'enregistrement se place sous la timeline. Vous pourrez le placer à l'endroit de votre choix en appuyant longuement dessus et en le faisant glisser.

En touchant votre enregistrement, vous pourrez modifier sa vitesse, son volume, le placer au premier ou à l'arrière-plan, ou le supprimer.

Il est possible d'enregistrer plusieurs narrations, ou bien une seule narration pour tout votre montage.

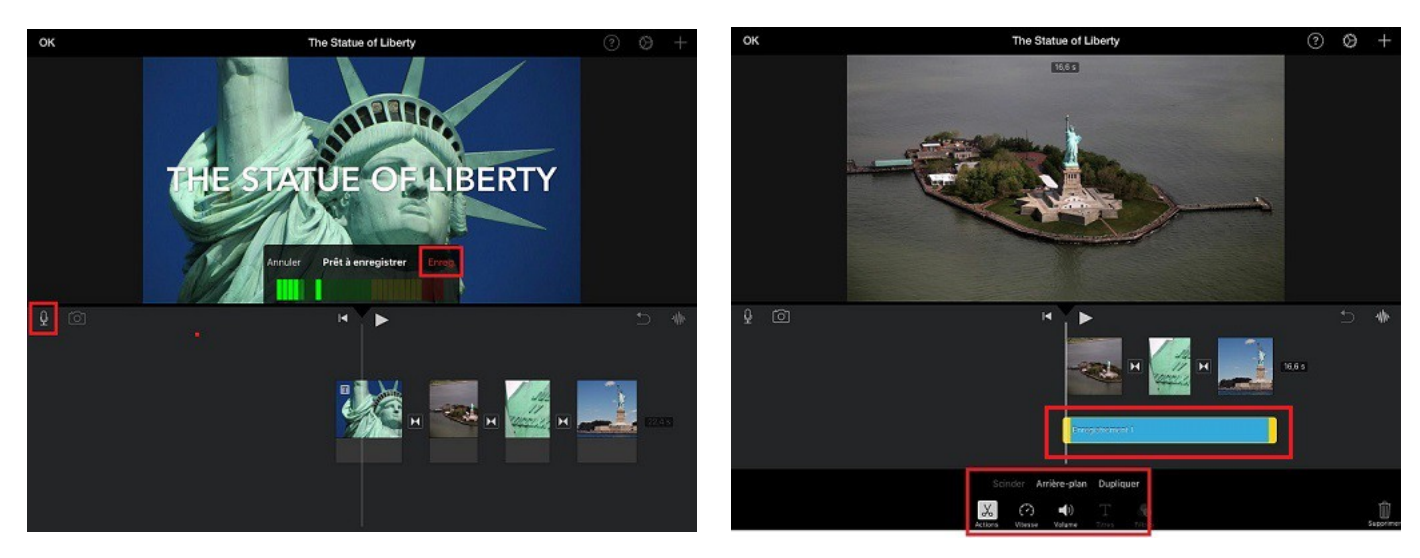

7- Modifier les réglages de votre projet :

Toucher l'icône en haut à droite de l'écran. Plusieurs options de réglages apparaissent : "filtre du projet", "thème", "musique", "fondu entrant / sortant noir"... Sélectionner les réglages voulus en les touchant.

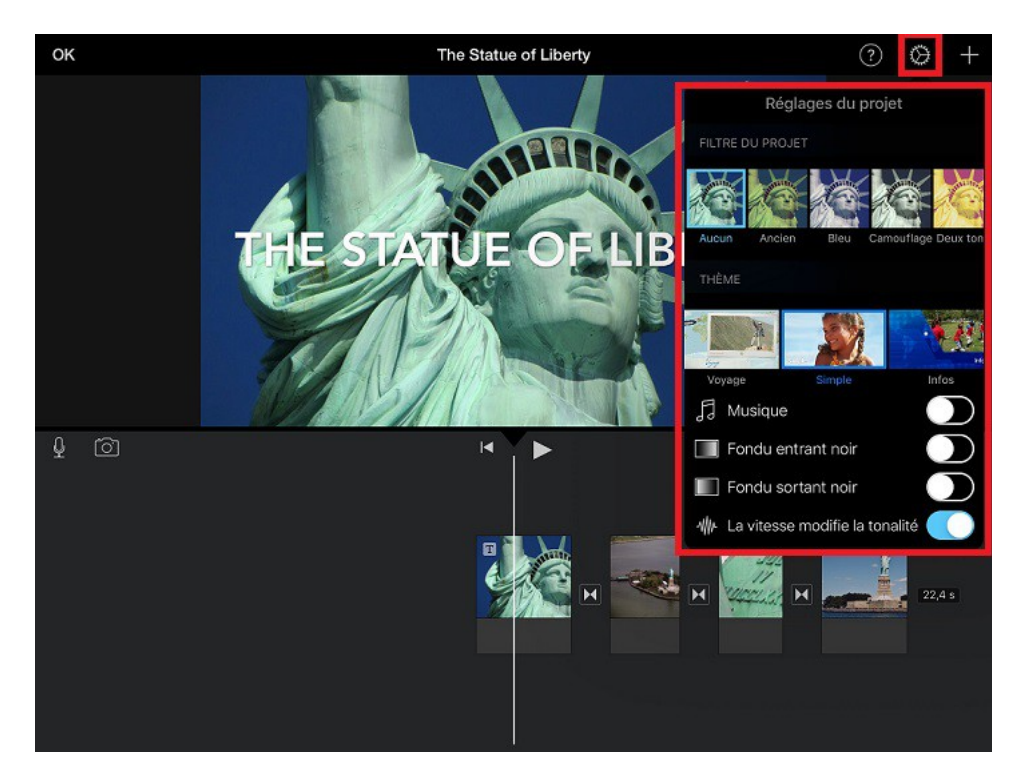

8- Ajouter de la musique ou des bruitages :

Toucher l'icône (en haut à droite) et sélectionner "Audio". Vous aurez ainsi la possibilité de choisir des bruitages ou de la musique pré-enregistrés, ou de choisir parmi les titres enregistrés sur votre iPad. Une fois votre morceau ou bruitage choisi, toucher "Utiliser" : celui-ci se place alors sous votre timeline. Les réglages sont identiques à ceux des narrations (vitesse, volume, supprimer...).

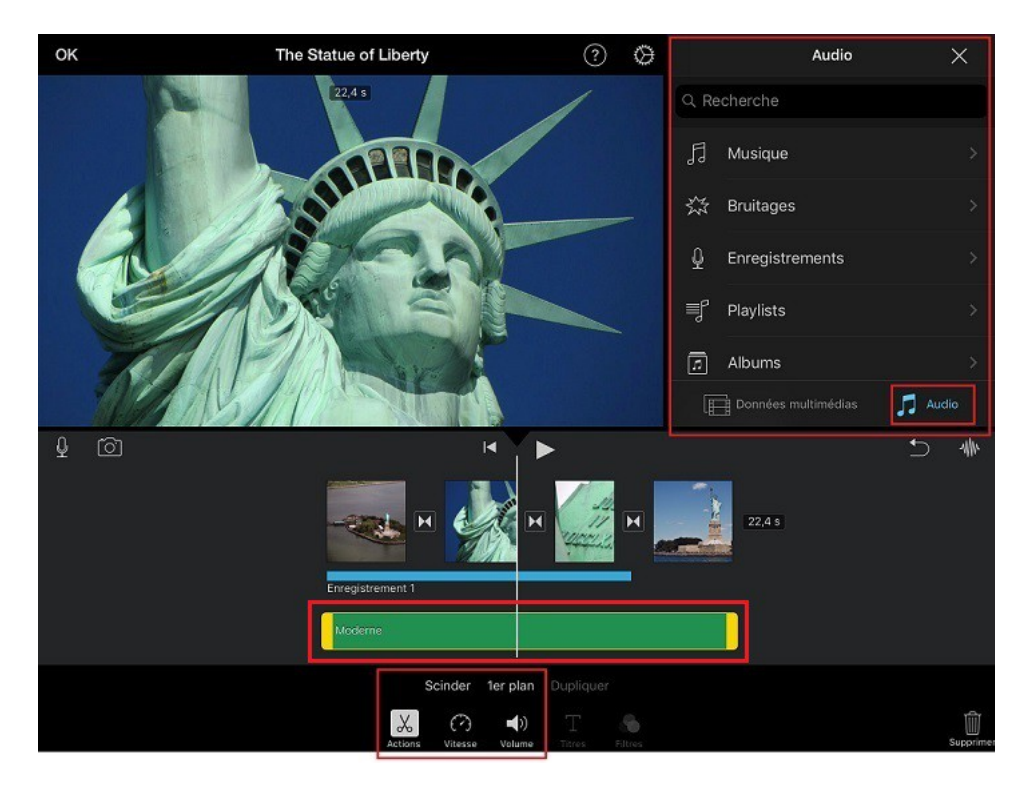

### 9- Annuler une modification : toucher l'icône

#### 10- Visualiser, enregistrer ou supprimer un projet :

Vous pouvez à tout moment visualiser votre projet en touchant l'icône

Pour enregistrer votre projet, appuyer sur "OK" (en haut à gauche de l'écran). Vous pourrez alors modifier le titre de votre projet (il vous suffit de le toucher et de taper votre nouveau titre).

Votre projet restera sauvegardé dans l'application "iMovie", mais en touchant l'icône vous pourrez, par exemple, le copier dans "Documents" ou l'enregistrer dans vos fichiers.

Vous pouvez également supprimer votre projet depuis cette page en touchant l'icône

11- Rappel des principales fonctionnalités de l'application :

Une fois l'application lancée, l'icône  $\boxed{\textcircled{?}}$  (en haut à droite )vous permet de visualiser rapidement les principales fonctionnalités del'application :

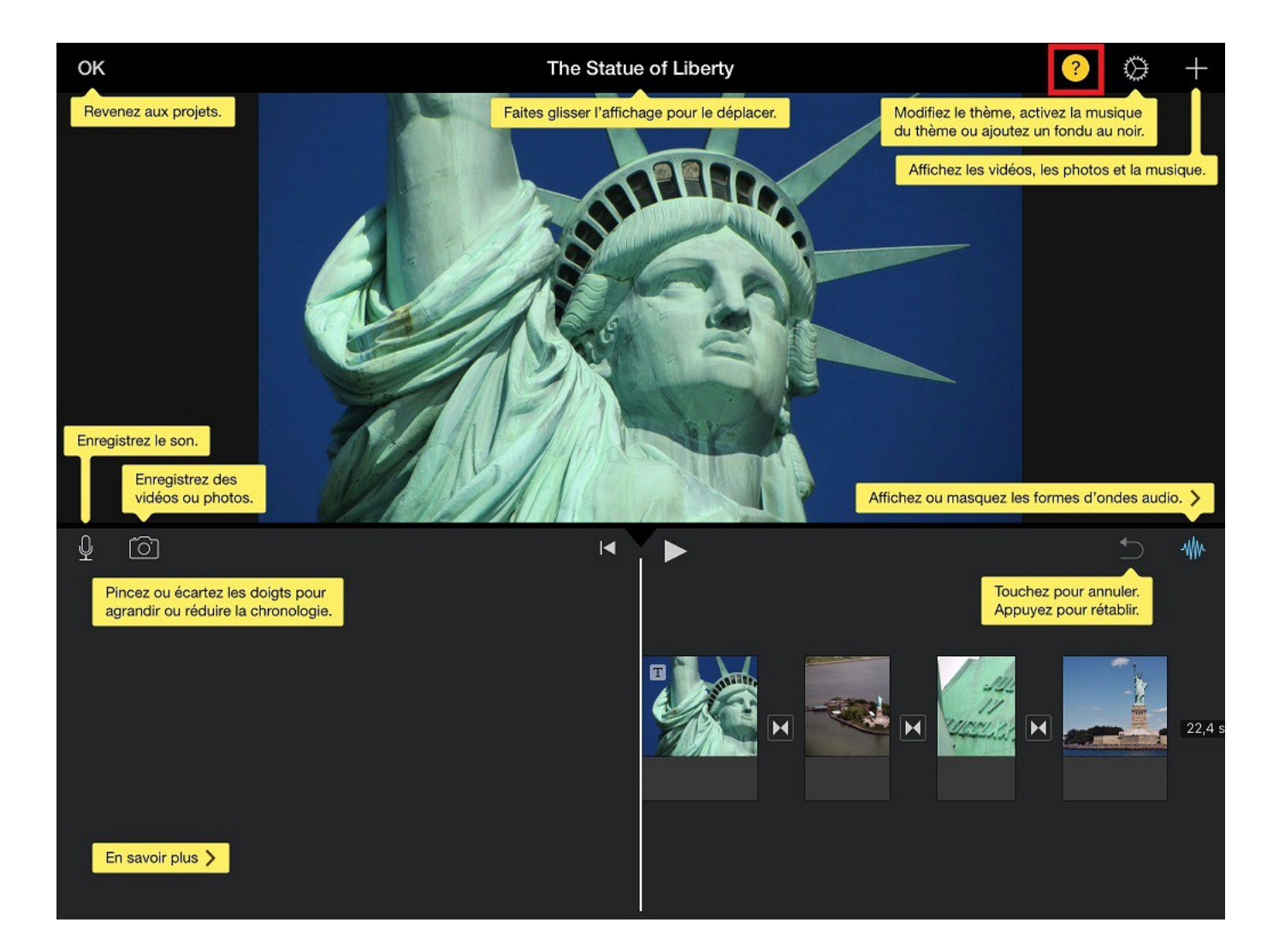

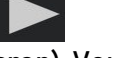

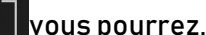